## 壹、 登入人事服務網**(eCPA)**並選擇公務人員個人資料服務網**(MyData)**

- 一、使用「服務獎章查詢」之功能,請先登入本總處 eCPA 網站(瀏覽 器網址列輸入 https://ecpa.dgpa.gov.tw),並於應用系統之選項點選 「公務人員個人資料服務網(MyData)」。
- 二、於 eCPA 選擇自然人憑證、健保卡或行動身分識別(TAIWAN FidO), 以上開 3 種方式登入才可以使用 MyData 網站。

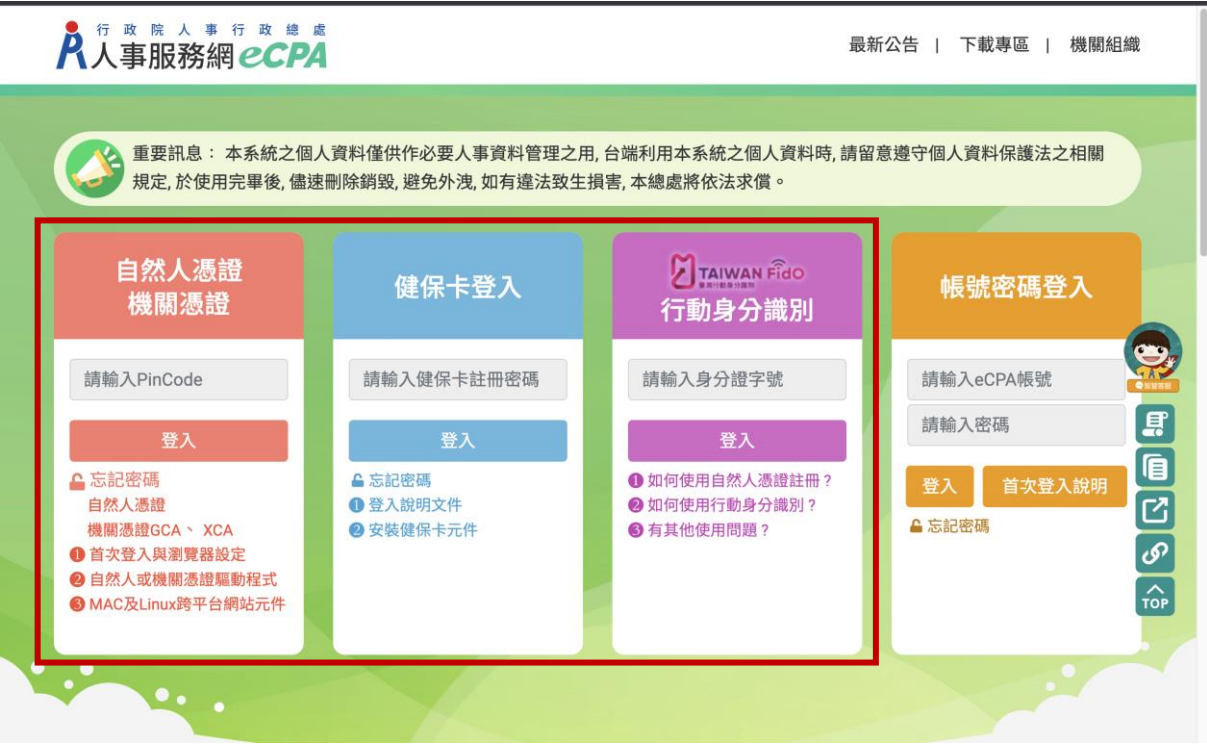

三、登入 eCPA 後於「應用系統」列表中,再依以下圖示步驟 1 及 2 點

選,開啟新視窗進入 MyData 網站。

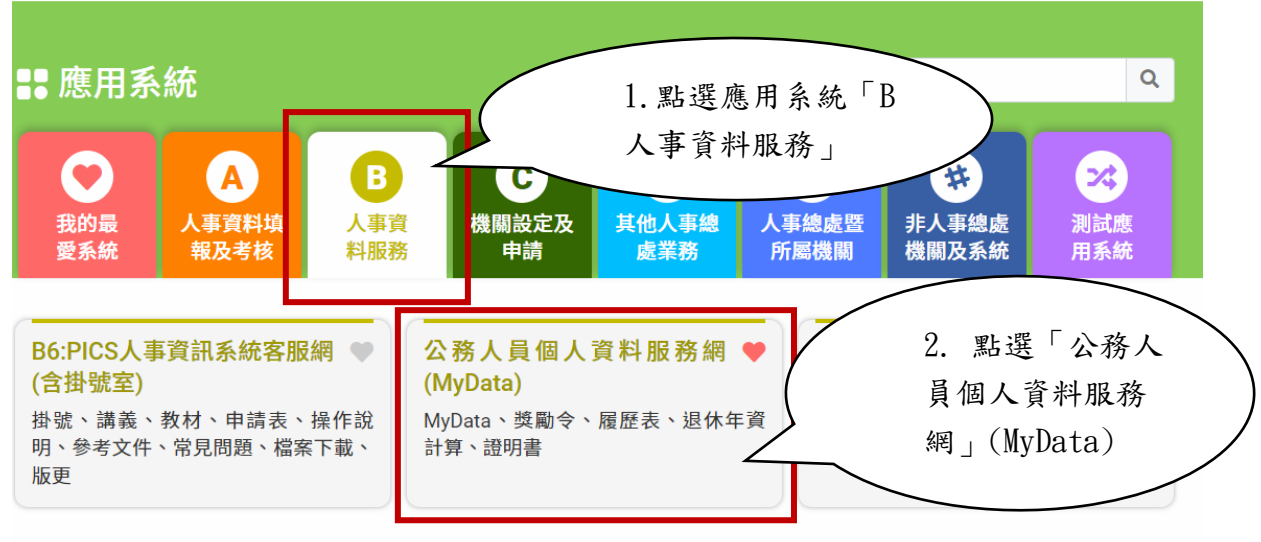

❶ 簡易說明:點擊愛心圖示可以加入/取消常用;系統反灰表示不適用您現在之登入方式

四、進入「MyData 網站」,畫面如下:

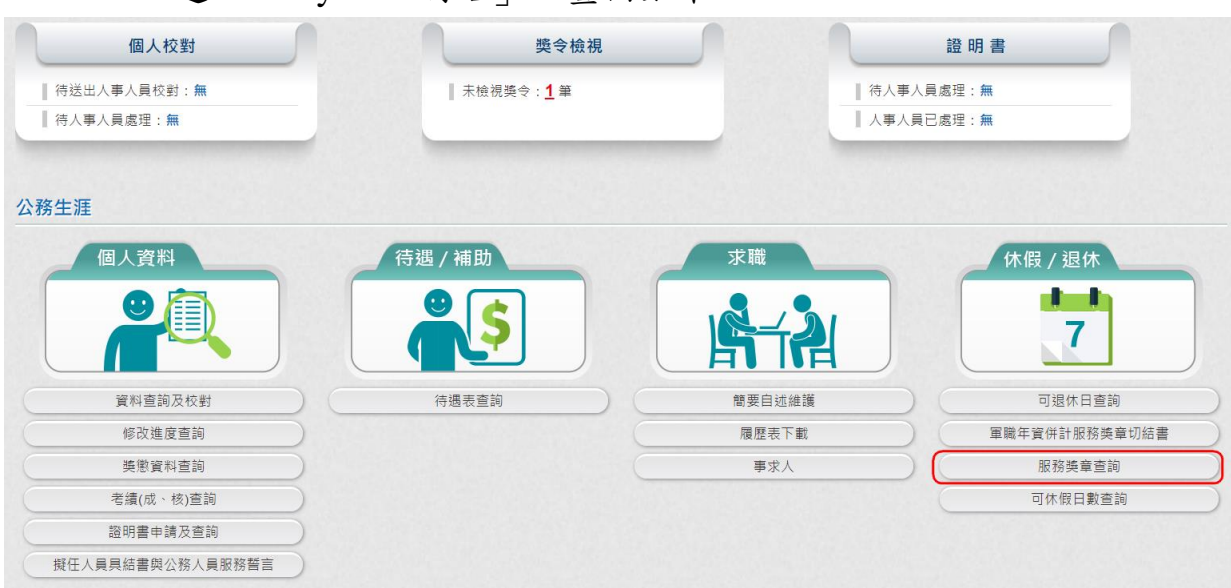

## 貳、 服務獎章查詢功能

一、用途

(一) 提供公教人員服務獎章核頒後,使用者可於 MyData 查詢已核頒 的服務獎章資料,並提供行政院院內機關核頒且核頒日期為 111

年 1 月 1 日(含),可以線上下載服務獎章 PDF 電子檔。

(二) 使用對象:現職及非現職公教人員,不包含聘用人員、約僱人

員、技工工友駕駛及駐衛警。

(一) 於 MyData 網站「休假/退休」選項中,點選「服務獎章查

詢」。

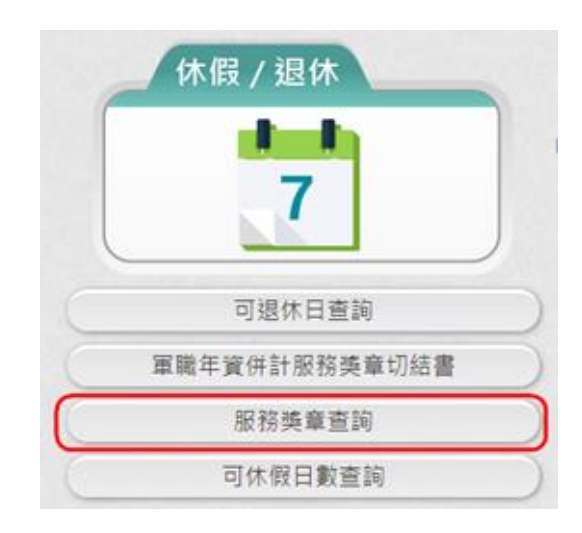

(二) 點選「服務獎章查詢」按鈕。若沒有已核頒資料時,顯示如

下:

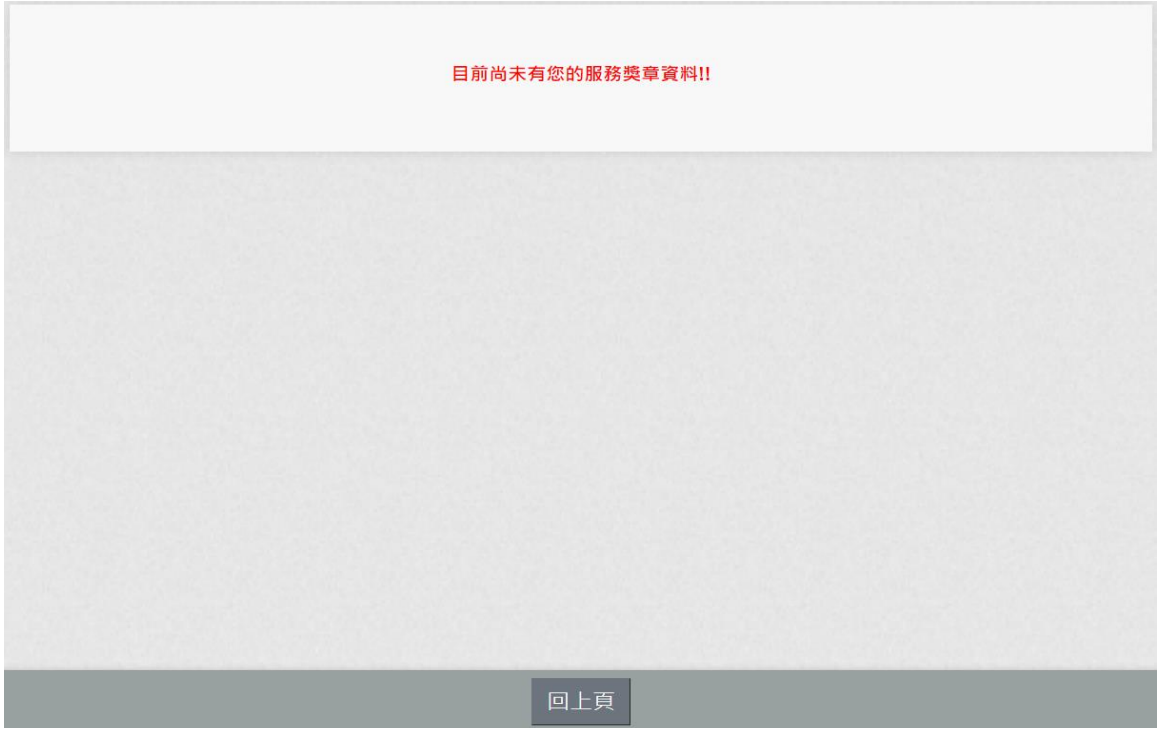

(三) 點選「服務獎章查詢」按鈕。若有已核頒資料時,顯示如

下:。

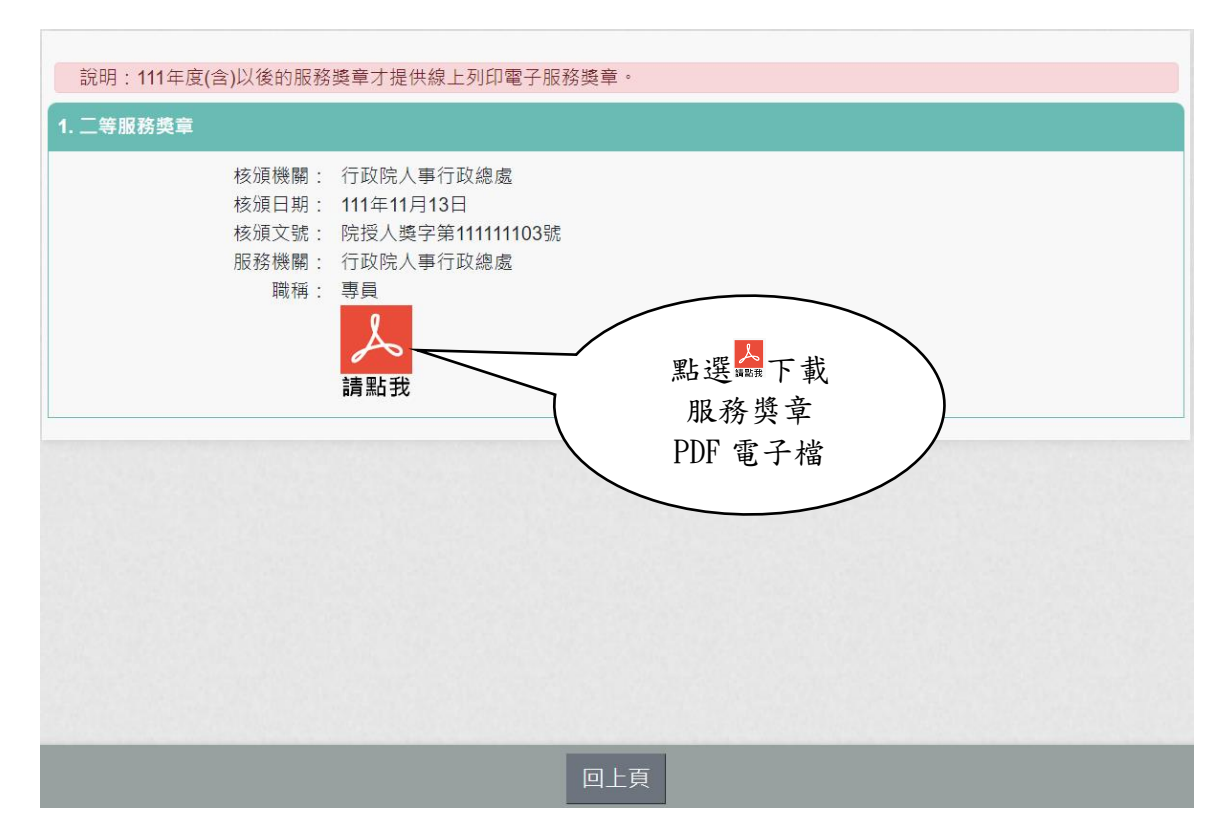

服務獎章 PDF 如下:

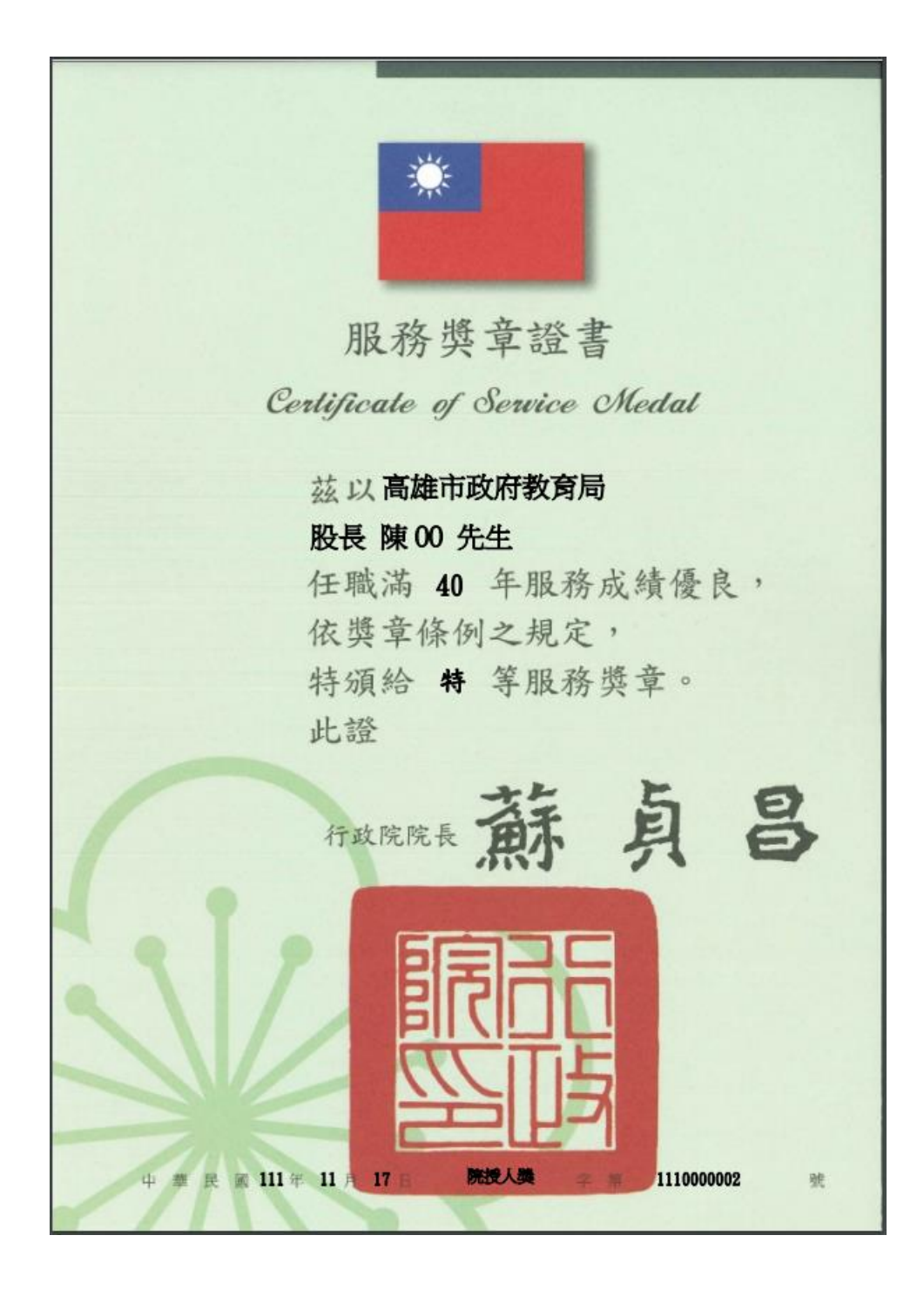

注意:若沒有出現 人 此按鈕時,請確認核頒機關要為行政院院內機關且 核頒日期要在111年1月1日(含)之後的日期。如下圖所示:

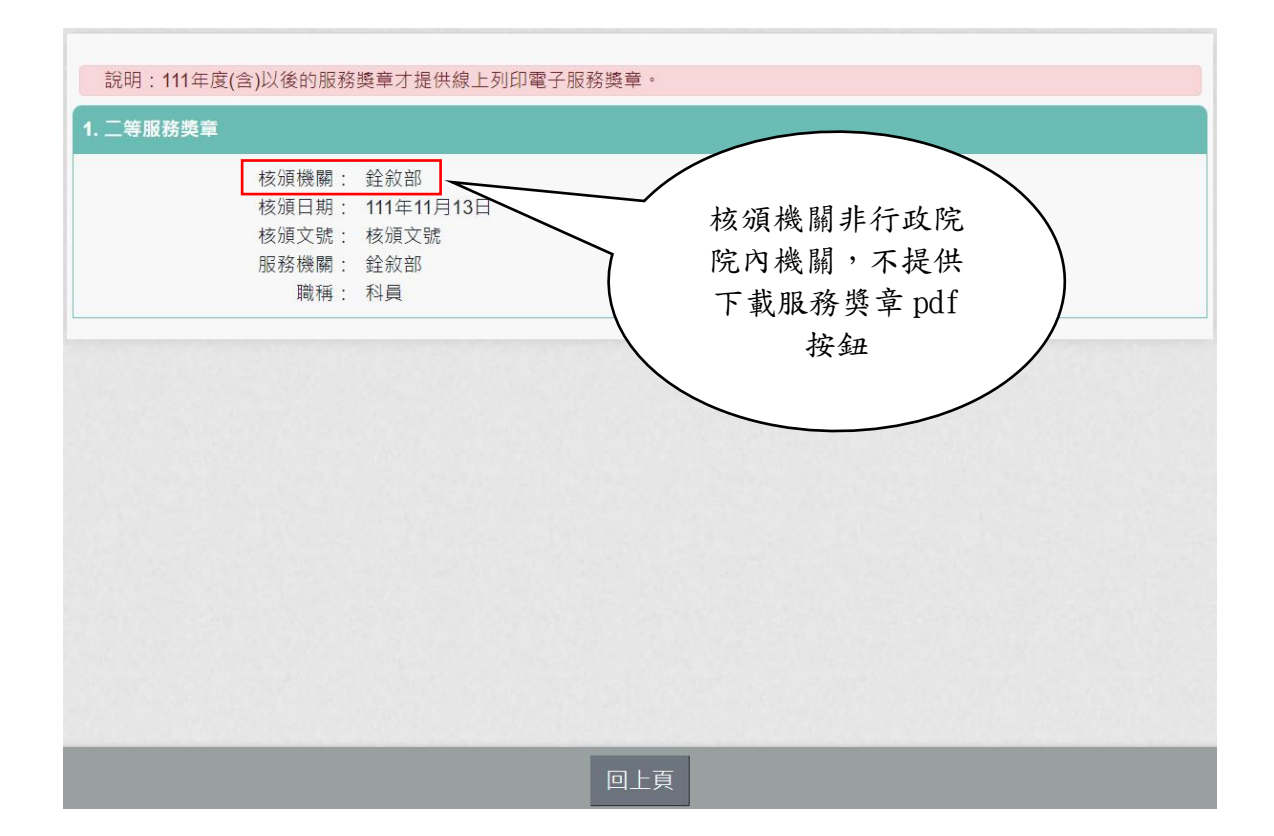

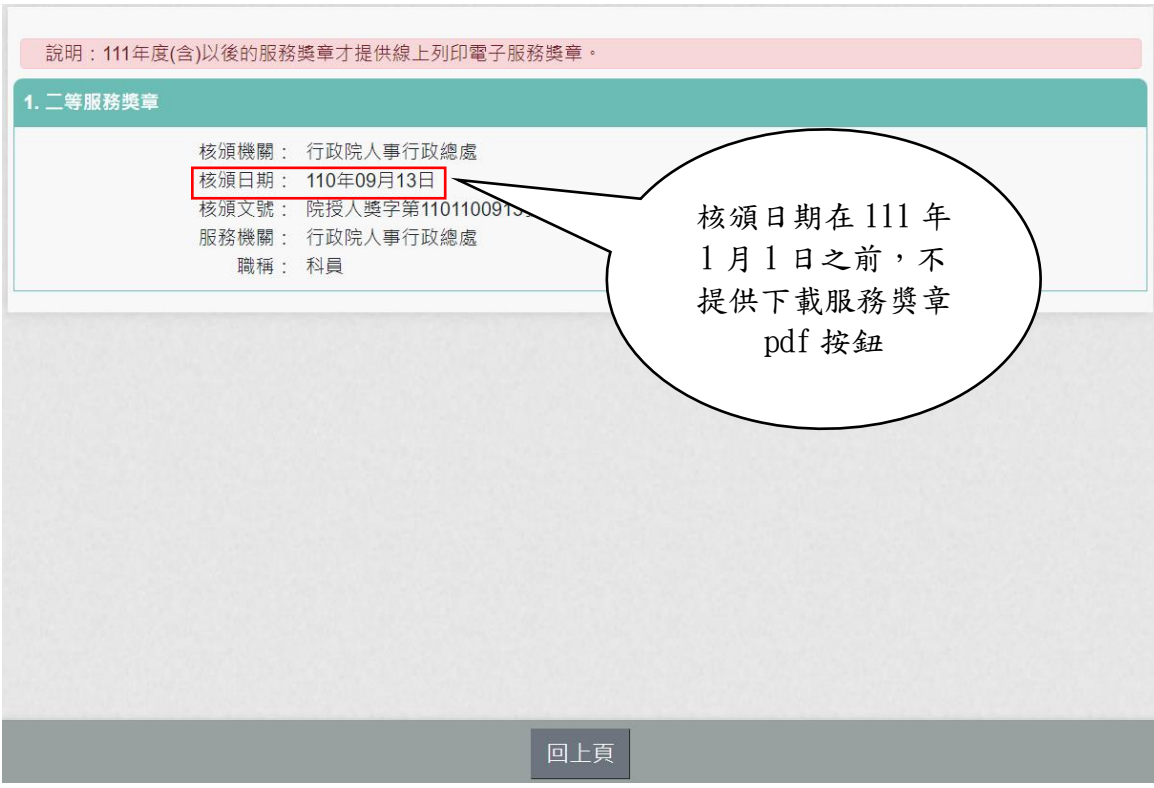